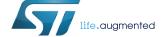

User manual

# BlueNRG GUI SW package

### Introduction

This document describes the BlueNRG GUI SW package (STSW-BNRGUI) with the BlueNRG graphical user interface (GUI) and the standalone script launcher utility.

The BlueNRG GUI is a PC application that can be used to interact and evaluate the capabilities both of the BlueNRG and BlueNRG-MS Bluetooth low energy (BLE) network processors: low power Bluetooth® smart ICs, compliant with the Bluetooth® specifications, with support both for master and slave roles. It also supports the BlueNRG-1 and BlueNRG-2 Bluetooth low energy systems-on-chip: low power Bluetooth® smart ICs compliant with the Bluetooth® specifications, both in master and slave roles

The BlueNRG GUI allows standard and vendor-specific HCI commands to be sent to the device controller and events to be received from it. It also provides a script engine, which can be used to load and run user scripts based on Bluetooth low energy stack APIs and related stack events. These scripts can also be run via standalone script launcher utility through a PC DOS window, outside the BlueNRG GUI context. A set of sample scripts is provided in the SW package.

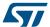

# 1 Getting started

This section describes all system requirements to run the BlueNRG GUI or script launcher utility, as well as the relative SW package installation procedure.

# 1.1 System requirements

The BlueNRG GUI PC application has the following minimum requirements:

- PC with Intel<sup>®</sup> or AMD<sup>®</sup> processor with administration rights running one of the following Microsoft<sup>®</sup> operating systems:
  - Windows XP SP3
  - Windows Vista
  - Windows 7
- At least 128 Mb of RAM
- 2 USB ports
- 40 Mb of free hard disk space
- Adobe Acrobat Reader 6.0 or later

# 1.2 BlueNRG GUI SW package setup

- 1. Extract the content of the BlueNRG\_GUI\_-x.x.x. Setup.zip file into a temporary directory.
- 2. Launch the BlueNRG\_GUI\_-x.x.x.Setup.exe file and follow the on-screen instructions.

# 1.3 BlueNRG GUI SW package structure

The BlueNRG GUI SW package files are organized into the following folders:

- Application: contains BlueNRG\_GUI.exe and BlueNRG\_Script\_Launcher.exe PC applications and some sample scripts.
- Docs: contain the BlueNRG GUI SW package release notes and html documentation covering ACI, events and sample scripts.
- Firmware:
  - contains the DTM and USB to serial binary files to be used for the BlueNRG-1 and BlueNRG-2 development kit.
  - contains the BlueNRG\_VCOM\_x.x.hex prebuilt binary file to be used for the STM32L1 microcontroller on BlueNRG and BlueNRG-MS kit motherboards. It also contains the BlueNRG and BlueNRG-MS FW stack versions.
- PCDriver: contains the PC DFU and USB Virtual COM drivers.

Note:

The provided BlueNRG\_VCOM\_x.x and DTM binary files can be rebuilt using the Virtual\_COM\_Port and DTM projects, respectively, available in the STSW-BLUENRG-DK SW package and STSW-BLUENRG1-DK or STSW-BNRG\_V1-DK SW packages (Table 8. Reference information). Each project provides a complete set of source and header files.

UM2058 - Rev 8 page 2/33

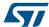

# 2 GUI software description

The BlueNRG GUI included in the software package is a graphical user interface that can be used to interact and evaluate the capabilities of the BlueNRG and BlueNRG-MS network processors, and the BlueNRG-1 and BlueNRG-2 systems-on-chip.

This utility can send standard and vendor-specific HCI commands to the controller and receive events from it. It allows the user to configure each field of the HCI command packets to be sent and analyzes all received packets to allow easy low level management of the BlueNRG, BlueNRG-MS, BlueNRG-1 and BlueNRG-2 devices.

## 2.1 Requirements

To use the BlueNRG GUI, ensure your hardware and software are set up (BlueNRG GUI installed) correctly.

### 2.1.1 BlueNRG and BlueNRG-MS network coprocessors

The STM32L1 in the STEVAL-IDB002V1,STEVAL-IDB005V1 and STEVAL-IDB005V1D kits has been preprogrammed with a demo application (BlueNRG sensor demo). Hence, new firmware must be loaded into the STM32L1 microcontroller in order to use the BlueNRG GUI. The firmware image that must be programmed is the latest BlueNRG\_VCOM\_x\_x.hex available in the BlueNRG GUI SW package in Firmware/STM32L1 prebuilt images folder.

To download this binary image into the internal Flash of the STM32L1, the microcontroller must be set in the special DFU (device firmware upgrade) mode.

To enter DFU mode:

- BlueNRG and BlueNRG-MS development platforms (order codes: STEVAL-IDB002V1, STEVAL-IDB005V1, STEVAL-IDB005V1D):
  - 1. Power up the board
  - 2. Press and hold push button
  - Reset the board using the RESET button (keep the push button pressed while resetting). The orange LED DL2 starts to blink
  - 4. Release the push button
  - 5. Use the BlueNRG GUI to flash the device with the BlueNRG\_VCOM\_x\_x.hex binary file (Tools → Flash motherboard FW)
- BlueNRG and BlueNRG-MS USB dongles (order codes: STEVAL-IDB003V1, STEVAL-IDB006V1):
  - 1. press and hold the SW1 button
  - 2. plug the USB dongle on a PC USB port. The orange LED D3 starts to blink
  - 3. use BlueNRG GUI to flash the device with BlueNRG\_VCOM\_x\_x.hex binary file (Tools  $\rightarrow$  Flash Motherboard FW)

#### 2.1.2 BlueNRG-1 and BlueNRG-2 network coprocessors

The STEVAL-IDB007Vx (x=1,2) (BlueNRG-1) and STEVAL-IDB008Vx (x=1,2) /STEVAL-IDB009Vx (x=1) (BlueNRG-2) kits are preprogrammed with a demo application (BLE sensor demo), so new firmware must be loaded into the BlueNRG-1 and BlueNRG-2 devices to configure them as network coprocessors and use the BlueNRG GUI.

The firmware images, that must be programmed in order to configure the devices on the STEVAL-IDB007Vx (x=1,2) (BlueNRG-1) and STEVAL-IDB008Vx (x=1,2) /STEVAL-IDB009Vx (x=1) (BlueNRG-2) boards as network coprocessors, are available in the BlueNRG GUI SW package in the *Firmware/BlueNRG1* and *Firmware/BlueNRG-2* folders, respectively.

Two network coprocessor configurations are available:

- 1. UART (DTM binary file: DTM UART.hex)
- SPI (DTM binary file: DTM SPI.hex)

To download the selected binary image into the STEVAL-IDB007Vx (x = 1,2) (BlueNRG-1) or STEVAL-IDB008Vx (x=1,2) /STEVAL-IDB009Vx (x=1) (BlueNRG-2) internal Flash:

UM2058 - Rev 8 page 3/33

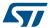

- 1. Connect the device platform to a PC USB port
- On PC computer window, use the the "drag and drop" mass storage upgrade capability for copying the selected binary image into the associated IDB007/8/9VX platform

Another way to download the selected binary image is the following:

- Connect the device platform to a PC USB port
- 2. Open the BlueNRG Flasher tool available on STSW-BLUENRG1-DK or STSW-BNRG\_V1-DK SW packages (Table 8. Reference information)
- 3. Select the COM port associated with the device platform to be configured as a network coprocessor
- 4. Select the specific DTM binary file through the select file button
- 5. Select the mass erase option
- 6. Press the Flash button to program the device

#### Notes:

- The BlueNRG GUI --> Tools --> BlueNRG updater... utility is intended only to update a BlueNRG-1 or BlueNRG-2 device already configured as a network coprocessor as it assumes that specific updater/ bootloader code is already loaded on the device.
- The DTM\_UART.hex and DTM\_SPI.hex binary image files include the updater code, which allows the
  update of the specific DTM FW version through the BlueNRG GUI --> Tools --> BlueNRG updater... utility.
  DTM binary images without updater code are also provided in the SW package:
  DTM\_UART\_NOUPDATER.bin for UART configuration and DTM\_SPI\_NOUPDATER.bin for SPI
  configuration.
- 3. Once the STEVAL-IDB007Vx (x = 1,2) (BlueNRG-1) or STEVAL-IDB008Vx (x = 1,2) /STEVAL-IDB009Vx (x=1) (BlueNRG-2) platform has been configured as a network coprocessor, new DTM binary file versions can be updated directly using the BlueNRG GUI, Tools, BlueNRG Updater ... utility thus:
  - a. Connect the device platform (STEVAL board) to a PC USB port
  - b. Open the BlueNRG GUI tool
  - c. Open COM port associated with the device platform
  - d. Select BlueNRG, Tools, BlueNRG updater ...
  - e. Select the DTM binary images without updater available in Firmware/BlueNRG1 or Firmware/BlueNRG-2 folders (DTM\_UART\_NOUPDATER.bin or DTM\_SPI\_NOUPDATER.bin)
  - f. Select update to program the new DTM binary image
- 4. No other BlueNRG-1 or BlueNRG-2 application binary image can be programmed on a corresponding device using the BlueNRG GUI, Tools, Updater utility.
- 5. In order to use the STEVAL-IDB007V1 for the BlueNRG-1 SPI network coprocessor configuration, please make sure the following hardware changes have been made on such platform: make a short at positions R59, R60, R61, R62 on STEVAL-IDB007V1 platform.
- Document content is also valid for the BlueNRG-1, STEVAL-IDB007V1M evaluation platform based on the SPBTLE-1S module with 32 MHz HS crystal (STEVAL-IDB007V1M). The associated DTM\_UART.hex and DTM\_SPI.hex binary images are provided within the folder Firmware/STEVAL-IDB007V1M.

# 2.2 The BlueNRG graphical user interface

This section describes the main functions of the BlueNRG GUI application. You can run this utility by clicking on the BlueNRG GUI icon on the desktop or under: start menu folder ST BlueNRG GUI X.X.X → BlueNRG GUI.

UM2058 - Rev 8 page 4/33

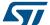

#### 2.2.1 GUI main window

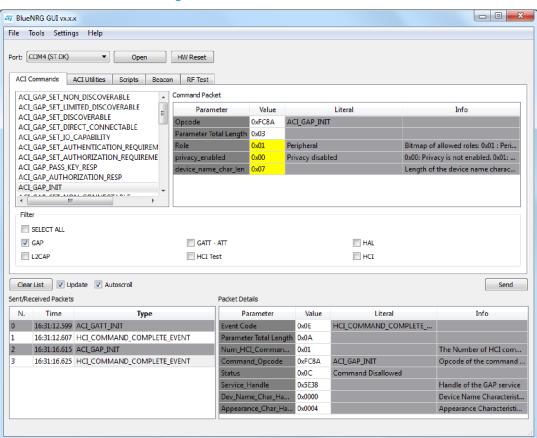

Figure 1. BlueNRG GUI main window

The BlueNRG GUI main window has different zones, some of which can be resized.

## Port and interface selection

The uppermost zone allows the user to open the COM port associated to the BLE controller.

When a COM port is opened the following information is displayed:

- BlueNRG, BlueNRG-MS, BlueNRG-1 or BlueNRG-2 HW version
- BlueNRG or BlueNRG-MS FW stack version, or BlueNRG-1 or BlueNRG-2 FW stack and DTM FW versions
- Motherboard GUI firmware (BlueNRG\_VCOM\_x\_x or USB to serial) version

### **HCI** commands

The HCl commands tab contains a list of all the available HCl commands. Commands can be filtered by checking/unchecking boxes under the filter section. After clicking on one of the commands, all packet fields are displayed on the command packet table in the upper-right section of the tab.

UM2058 - Rev 8 page 5/33

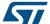

Command Packet ACI GATT INIT III ACI\_GATT\_ADD\_SERVICE Parameter ACI\_GATT\_INCLUDE\_SERVICE 0xFD02 ACI\_GATT\_ADD\_SERVICE ACI\_GATT\_ADD\_CHAR Parameter Total Length 0x05 ACI\_GATT\_ADD\_CHAR\_DESC Service\_UUID\_Type 16-bit UUID 0x01 = 16-bit UUID, 0x02 = 128-bit ... ACI GATT UPDATE CHAR VALUE ACI GATT DEL CHAR Service\_UUID 16 16-bit UUID 0xA001 ACI\_GATT\_DEL\_SERVICE Service\_Type 0x01 Primary Service 0x01 = Primary Service, 0x02 = Sec... ACI\_GATT\_DEL\_INCLUDE\_SERVICE Maximum number of attribute rec. ACI\_GATT\_SET\_EVENT\_MASK Filter

■ HAL

HCI

Figure 2. Command packet table

The command packet table contains four columns:

Parameter: name of the packet field as per volume 2, part E of Bluetooth specification

GATT - ATT

HCI Test

- · Value: field value represented in hexadecimal format (right-click on a cell to change the format)
- · Literal: meaning of the current field value
- Info: description of the corresponding field

Only the yellow cells of this table can be modified by the user. *Parameter Total Length* is fixed or automatically calculated after modifying cell content.

After fields have been modified, the command can be sent using the send button.

#### HCI packet history and details

SELECT ALL

L2CAP

Two frames at the bottom of the main window show packets sent to and received from the BLE controller, as well as other events:

- The frame on the left (sent/received packets) holds a history of all packets
- The frame on the right (packet details) shows all the details of the selected packet as per the command packet table

N. Value Literal Time Type Parameter Info 15:58:26.239 ACI\_GATT\_INIT HCI\_COMMAND\_COMPLETE\_... ent Code 0x0E 15:58:26.239 HCI\_COMMAND\_COMPLETE\_EVENT Parameter Total Length 0x0A 15:58:30.716 ACI\_GAP\_INIT Num\_HCI\_Comman... 0x01 The Number of HCI com... 0xFC8A ACI GAP INIT 15:58:30.726 Command\_Opcode Opcode of the command .. Status 0x0C Command Disallowed Service\_Handle 0x0000 Handle of the GAP service Dev\_Name\_Char\_Ha... 0x0000 Device Name Characterist... 0x0000 Appearance Char Ha. Appearance Characteristi..

Figure 3. Packet history and details

Double-clicking on a row of the sent/received packet table shows the raw packet.

UM2058 - Rev 8 page 6/33

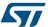

Figure 4. Raw packet dump

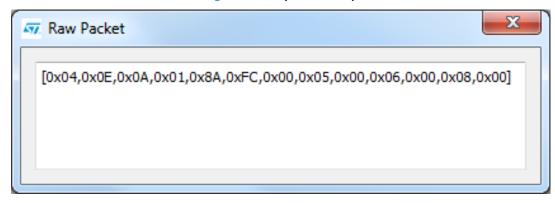

Some events (displayed in yellow cells) can provide other information. HCl packets sent towards the BLE controller are displayed in gray cells while received packets are shown inside white cells.

The sent/received packets table can be cleared by clicking on clear list button. Update and auto-scrolling check boxes enable or disable updating and auto-scrolling of the sent/received packets table while new packets are sent or received (however, information is still printed).

The sent/ received packets can be stored and later reloaded on the GUI, by using the utilities provided on file menu:

- Save History: saves the current list of sent commands and received events to a CSV file or to a simple text
  file
- Load History: loads a list of sent commands and received events from a CSV file
- Save as Python Script: stores the current list of sent commands and received events as a script file (python format), which can be (by adding specific code for handling events, parameters) and then used in the GUI script window as part of a user application scenario (refer to Section 2.2.4 GUI script window)
- Save As C Code...: stores the current list of APIs and events on sent/received packet table as header and source files (C language), which can be used as starting point for user C code development. The generated header and source files are provided within a complete toolchains framework (IAR, KEIL Atollic), which allows user to get a basic reference code to be customized and integrated for addressing the specific user application scenario. User is requested to:
  - 1. On the BlueNRG-1, BlueNRG-2 devices, add the configuration header file with proper values required for the correct BlueNRG-1,2 BLE radio initialization, based on specific user application scenario:
    - a. For BLE stack v2.0, v2.1 or further, this file can be generated using the BlueNRG-1,2 radio Init wizard available on the BlueNRG-1\_2 SW package (STSW-BLUENRG1-DK).
    - b. Save As C Code ... window also allows user to directly launch the BlueNRG-1,2 radio Init wizard in order to define the radio initialization parameters and store the associated user configuration file on the generated inc folder.
  - 2. On the BlueNRG-1, BlueNRG-2 devices, aci\_gap\_init() API, make sure that the device\_name\_char\_len parameter is configured exactly with the actual device name characteristic length
  - On the BlueNRG-1, BlueNRG-2 devices, make sure that each aci\_gatt\_add\_service(),
     Max\_Attribute\_Records parameter is configured exactly with the required number of attributes for the user application scenario, in order to avoid API failure:
    - a. For each defined service, the correct Max\_Attribute\_Records parameter value is reported on the BlueNRG-1 radio Init wizard, output window #define MAX\_NUMBER\_ATTRIBUTE\_SERVICEx (x = 1, .. number of added services): just use the associated define numeric value
  - 4. On the BlueNRG-1, BlueNRG-2 devices, BLE stack v2.1 the generated IDE projects are built with the full stack modular configuration option (BLE\_STACK\_CONFIGURATION=BLE\_STACK\_FULL\_CONFIGURATION). User can customize it according to his specific application scenario.
  - 5. Customize APP\_Tick() function with user state machine and associated states
  - 6. Customize the required event callback functions taking into account application states
  - 7. Remove possible duplications of event callback functions

UM2058 - Rev 8 page 7/33

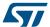

- 8. Customize APIs execution sequence based on application state machine, event callbacks and state updates (i.e.: start service or characteristic discovery, read, write, notification,.. once the device is connected: connection complete event callback has been called)
- 9. Remove repeated calls to the same APIs, if not needed (or review code by adding a simple for/while code iteration)
- 10. Customize API input parameters with proper references to application variables
- Customize interrupt service routines based on user application needs (refer to generated default user functions section)
- 12. Customize, modify generated default user functions
- 13. Replace the linker files with the latest available version on associated DK SW packages
- 14. Enable debug messages by setting DEBUG 1 on generated source files

After the BLE\_User\_main.c, user.c, user.h has been generated, look for the comments with prefix USER\_ACTION\_IS\_NEEDED. These comments highlight some possible post-built code customization to be performed on user side, in order to address his specific application scenario.

#### 2.2.2 Tools

The BlueNRG GUI has some functions that can be accessed through the tools menu. These tools are described in this section.

#### BlueNRG updater

This tool can be used to update the firmware in the BlueNRG and BlueNRG-MS devices by using their internal bootloader. The BlueNRG\_VCOM\_x\_x.hex firmware must be present on the BlueNRG or BlueNRG-MS motherboard STM32L1 microcontroller and the COM port must be open.

To use this tool:

- 1. Go to tools → BlueNGR updater
- 2. Select the correct stack firmware (.img) for BlueNRG or BlueNRG-MS device
- 3. Press update to start the update procedure

If the procedure completes with no errors, the new firmware has been loaded into the device internal Flash.

This tool can also be used to update the network coprocessor firmware inside the BlueNRG-1 or BlueNRG-2 device, provided that it has been already configured as a network coprocessor with a DTM FW image containing the update functionality (refer to Section 2.1.2 BlueNRG-1 and BlueNRG-2 network coprocessors).

#### **BlueNRG IFR**

To preserve the flexibility of the BlueNRG or BlueNRG-MS device, the firmware uses a parameter configuration table in a sector of the Flash called information register (IFR). The BlueNRG GUI IFR tool can read and modify this portion of BlueNRG, BlueNRG-MS Flash.

This tool is available in BlueNRG GUI  $\rightarrow$  Tools  $\rightarrow$  BlueNRG IFR  $\rightarrow$  item.

The BlueNRG GUI IFR utility helps you define the IFR data and represents the only supported mode to define IFR data based on customer needs.

The utility provides the following windows:

- View/Edit view: displays the IFR regions with related fields and description. The user can modify some of these fields according to his needs.
- Memory view: displays the IFR field memory addresses and related values that are generated by BlueNRG GUI according to the specified values.
- C view: displays the C language structure related to the IFR configuration data region matching the View/ Edit and Memory view.

UM2058 - Rev 8 page 8/33

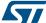

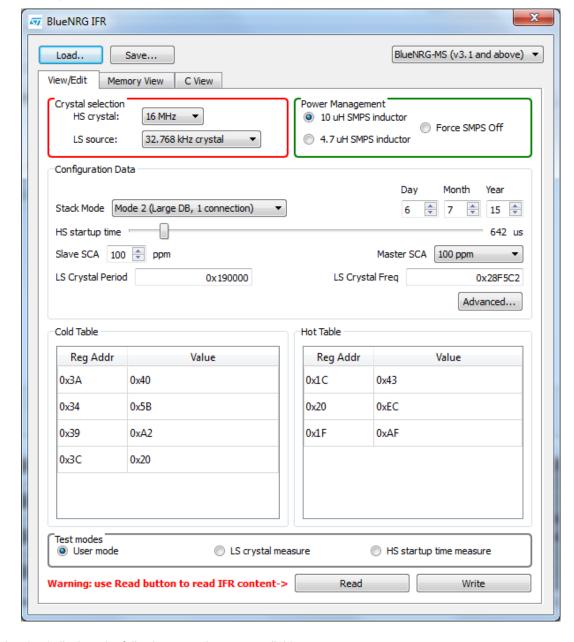

Figure 5. BlueNRG GUI IFR tool: view/edit view for the BlueNRG, BlueNRG-MS devices

In the view/edit view, the following operations are available:

- Select high speed (HS) crystal (16 or 32 MHz) and low speed oscillator source (32 kHz or the internal ring oscillator)
- Set power management options (SMPS inductor or SMPS off configuration)
- · Change stack mode. Each mode has a different functionality:
  - Mode 1: slave/master, 1 connection only, small GATT database (RAM2 off during sleep)
  - Mode 2: slave/master, 1 connection only, large GATT database (RAM2 on during sleep)
  - Mode 3: slave/master, 8 connections, small GATT database (RAM2 on during sleep)
  - Mode 4: slave/master, simultaneous advertising and scanning, up to 4 connections, small GATT database (RAM2 on during sleep) (only on BlueNRG-MS FW stack versions above 7.1a)
- Change HS start-up time parameter. This parameter controls the time offset between the wakeup of the
  device and the start of RX/TX phase. It must be big enough to allow the device to be ready to transmit or
  receive after wakeup from sleep. This time depends on the start-up time of the high speed crystal

UM2058 - Rev 8 page 9/33

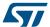

- Change sleep clock accuracy. This must reflect the actual clock accuracy, depending on the low speed oscillator or crystal in use
- · Set low speed (LS) crystal period and frequency
- View/change date to distinguish between different versions of configurations
- View registers that are written into the radio (hot and cold table)
- Set some test modes for specific tests
- Read IFR content from the BlueNRG and BlueNRG-MS devices
- Write IFR configuration to the BlueNRG and BlueNRG-MS devices

The following general utilities are also available:

- · Load button: loads a configuration file
- · Save button: saves the current parameters into a configuration file

### BlueNRG-1 and BlueNRG-2 hardware configuration parameters

To preserve the flexibility, the BlueNRG-1 and BlueNRG-2 device firmware uses a hardware configuration table, which can be read and modified by BlueNRG GUI IFR tool; this tool is available in BlueNRG GUI, Tools, BlueNRG IFR... item.

The utility provides the following windows:

 View/Edit view: displays the device hardware configuration parameter regions with related fields and description. The user can modify some of these fields as required.

Note: memory and C views are not applicable for the BlueNRG-1 or BlueNRG-2.

Figure 6. BlueNRG-1 HW configuration parameters

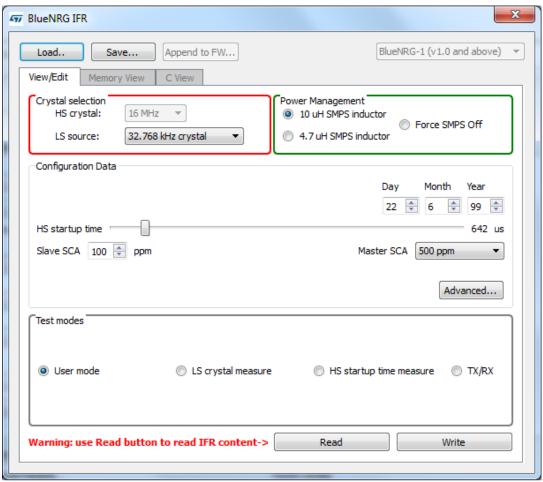

UM2058 - Rev 8 page 10/33

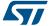

In the View/Edit view, only the following operations are supported:

- Select low speed oscillator source (32 kHz or the internal ring oscillator)
- 2. Set power management options (SMPS inductor value or SMPS off configuration)
- 3. Set some test modes for specific tests
- 4. Read hardware configuration parameter content from the BlueNRG-1 or BlueNRG-2
- 5. Write hardware configuration parameter configuration to the BlueNRG-1 or BlueNRG-2

Note:

The BlueNRG-1 or BlueNRG-2 DTM UART HS crystal (16 or 32 MHz) is selected at compile time and cannot be changed through BlueNRG GUI IFR.

The following general utilities are also available:

- Load button: allows loading a configuration file
- · Save button: allows saving the current parameters into a configuration file

#### Flash motherboard firmware

The BlueNRG GUI embeds a utility that let you Flash firmware to the STM32L1 microcontroller on the BlueNRG or BlueNRG-MS motherboard without a JTAG/SWD programmer. This utility uses a bootloader (DFU) located in the first 12 kB of the STM32L1 Flash.

Any application to be programmed to the STM32L1 by this tool must first consider that the lower area of the Flash is used by the bootloader (two precautions must be taken for any STM32L1 firmware: 1) change memory regions in linker script (vector table and Flash must start at 0x08003000); 2) change the vector table offset (NVIC\_SetVectorTable()))

On the BlueNRG-1 and BlueNRG-2 development platform kits, this utility let you upgrade the USB-to-Serial firmware when needed.

To do so, activate the DFU application manually:

- 1. Press and hold the RESET button
- 2. Plug the USB cable to the board
- 3. Release the RESET button
- 4. Red LED DL2 blinks to confirm the DFU application is running
- On BlueNRG GUI PC application, select Tools → Flash Motherboard FW...
- 6. Press the apply button of the window
- Select the firmware USB\_to\_SERIAL.hex available in the firmware/BlueNRG-1 or firmware/BlueNRG-2 folder and press the open button
- 8. Wait for the end of the upgrade operation

### **OTA** bootloader

The OTA bootloader let you Flash new firmware to the STM32L1 on a remote BlueNRG or BlueNRG-MS motherboard via Bluetooth low energy technology. It also let you Flash new firmware to a remote BlueNRG-1 (BLE stack v1.x) or BlueNRG-2 device via Bluetooth low energy technology (refer to the dedicated device application notes available on www.st.com for further information).

## Get production data

From the tools menu it is possible to retrieve production information stored at platform manufacturing time. This data is stored in the EEPROM available on the platform kits.

#### **Get version**

The Get version tool is used to retrieve the version of the BlueNRG GUI firmware (BlueNRG\_VCOM\_x\_x.hex ) on the STM32L1 controller, USB to serial FW version on the BlueNRG-1 and BlueNRG-2 platform, and hardware and firmware versions from the BlueNRG, BlueNRG-MS, BlueNRG-1 and BlueNRG-2 devices.

## **Settings**

This tool let you configure the firmware stack version to be used from the GUI (when no device is actually connected to a PC USB port). It also let you configure the GUI serial baud rate (serial UART communication only). In order to use this function.

UM2058 - Rev 8 page 11/33

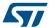

- Go to settings → select FW 7.x or 7.1 for BlueNRG-MS device, FW 6.4 for BlueNRG device, FW 1.0 or FW 2.x for the BlueNRG-1 device and 2.x for BlueNRG-2 device
- 2. Go to settings → select Set Baud Rate... and choose the value

#### 2.2.3 GUI ACI utility window

The BlueNRG GUI ACI utility window provides several tabs to allow testing of some application scenarios.

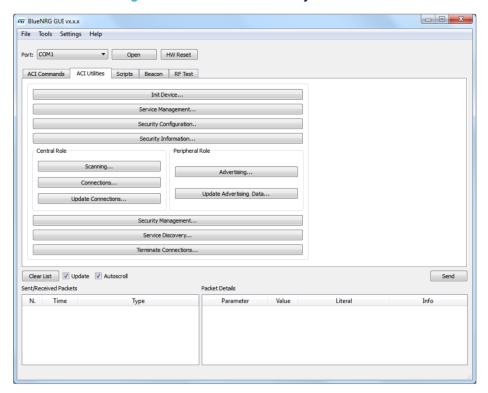

Figure 7. BlueNRG GUI ACI utility window

Central and peripheral roles are supported with the BLE operations described in the following tables.

Table 1. GUI ACI utilities window: available general operations

| Operation              | Associated actions                               | Notes |
|------------------------|--------------------------------------------------|-------|
|                        | Allows a device to be initialized by selecting:  |       |
|                        | - Role                                           |       |
|                        | - Stack mode (1,2,3,4)                           |       |
| Init Device            | - Address type (public, random) and value        |       |
|                        | - Tx power level                                 |       |
|                        | - Power mode                                     |       |
|                        | - Device name                                    |       |
|                        | Allows the device security database to be erased |       |
| Security configuration | Allows security settings to be configured:       |       |
|                        | - IO capabilities                                |       |
|                        | - Authentication requirements                    |       |

UM2058 - Rev 8 page 12/33

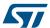

| Operation            | Associated actions                                                                                            | Notes                                                                                                    |
|----------------------|----------------------------------------------------------------------------------------------------|----------------------------------------------------------------------------------------------------|
|                      | Allows adding a service by selecting:                                                                         |                                                                                                    |
|                      | - UUID type (16 or 128 bits)                                                                                  |                                                                                                    |
|                      | - Service type (primary or secondary)                                                                         |                                                                                                    |
|                      | - Set max. number of records                                                                                  | After a characteristic is defined, the user can edit its                                                                                                    |
|                      | For each service, it allows a characteristic and related descriptors to be added by selecting:                | parameters and/or delete it.  Once a service and its characteristics, descriptors                                                                                                    |
| Service              | - UUID type (16 or 128 bits)                                                                                  | have been defined, click OK to add them to the GATT database. The defined GATT database is                                                                                                    |
| management           | - Properties                                                                                                  | shown on a specific view. The "Save View" button                                                                                                    |
|                      | - Security permissions                                                                                        | allows the defined services and associated characteristics to be stored in order to be reloaded                                                                                                    |
|                      | - Variable length or not                                                                                      | later with the "Load View" button                                                                                                    |
|                      | - Length                                                                                                    |                                                                                                    |
|                      | - GATT event mask                                                                                             |                                                                                                    |
|                      | - Encryption key size                                                                                         |                                                                                                    |
| Security management  | Allows security operations (send slave security request, send pairing request, allow rebond,) to be performed |                                                                                                    |
| Security information | Allows the list of the bonded devices to be got                                                               |                                                                                                    |
|                      |                                                                                                    | Service start handle, end handle and UUID are showed.                                                                                                    |
|                      |                                                                                                    | For each selected service the related characteristics information are showed (attribute handle, property, value handle and UUID).                                                                                                    |
| Service<br>discovery | Allows discovery of all services and related characteristics of available connections.                        | For the available characteristic with notify or indication property, it is possible to enable the notification/indication. It is also possible to store as view the discovered services and associated characteristics for a later usage through the "Load View" button on "Service Management" window. This allows user to build his own "Services/ Characteristics View" database from discovered peer device services and characteristics, and store them for possible future application scenarios. |
| Terminate connection | Allows terminating the available connections                                                                  |                                                                                                    |

The "Service Management..." window provides the load and save view buttons. A set of predefined views related to standard services and profiles are available on the BlueNRG GUI SW package, Application/Services\_View folder ("Alert Notification Server, Blood Pressure Sensor, Glucose Sensor, Heart Rate Sensor, Health Thermometer Sensor, Find Me Target, Phone Alert Server, HID, Time, ...")

User can load them through the "Load View" button and add to his application database.

UM2058 - Rev 8 page 13/33

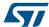

Table 2. GUI ACI utility window: available central operations

| Operation          | Associated actions                                                                                                    | Notes                             |
|--------------------|----------------------------------------------------------------------------------------------------|-----------------------------------|
|                    | Allows placing the device in scanning mode by selecting:                                                                       |                                   |
| Scanning           | - GAP procedure (limited, general, general-connection establishment and terminate general-connection establishment procedures) |                                   |
|                    | - Enable or disable filters                                                                                                    |                                   |
|                    | - Set own address type                                                                                                    |                                   |
|                    | - Set passive or active scan                                                                                                   |                                   |
|                    | - Set scanning interval and window                                                                                             |                                   |
|                    | Allows connecting to a peer device by:                                                                                         |                                   |
|                    | - Searching for the devices in advertising                                                                                     |                                   |
|                    | - Selecting the device to which to connect                                                                                     |                                   |
|                    | - Selecting the connection parameters                                                                                          |                                   |
| Connections        | - Peer address and type                                                                                                    | The addresses of the detected     |
| Connections        | - Scan interval and window                                                                                                    | advertising devices are displayed |
|                    | - Connection interval (min. and max.)                                                                                          |                                   |
|                    | - Latency                                                                                                    |                                   |
|                    | - Supervision timeout                                                                                                    |                                   |
|                    | - Connection event length (min. and max.)                                                                                      |                                   |
|                    | Allows updating the connection parameters of available connections by:                                                         |                                   |
|                    | - Selecting the specific connection to be updated                                                                              |                                   |
|                    | - Setting the new connection parameters                                                                                        |                                   |
| Update connections | - Connection interval (min. and max.)                                                                                          |                                   |
|                    | - Latency                                                                                                    |                                   |
|                    | - Supervision timeout                                                                                                    |                                   |
|                    | - Connection event length (min. and max.)                                                                                      |                                   |

Table 3. GUI ACI utility window: available peripheral operations

| Operation   | Associated actions                                                          | Notes |
|-------------|-----------------------------------------------------------------------------|-------|
|             | Allows placing a peripheral device in advertising mode by selecting:        |       |
|             | - Discoverable mode (limited, non-discoverable and general discoverable)    |       |
|             | - Type (ADV_IND, ADV_SCAN_IND, ADV_NONCONN_IND)                             |       |
|             | - Set local name and type (complete or short)                               |       |
| Advertising | - Advertising intervals (min. and max.)                                     |       |
|             | - Policy:                                                                   |       |
|             | - Allows scan request from any, allows connect request from any             |       |
|             | - Allows scan request from white list only, allow connect request from any  |       |
|             | - Allows scan request from any, allows connect request from white list only |       |

UM2058 - Rev 8 page 14/33

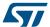

| Operation               | Associated actions                                                                     |  |
|-------------------------|----------------------------------------------------------------------------------------|--|
|                         | Allows updating the advertising data;                                                  |  |
| Update advertising data | Allows setting the scan response data;                                                 |  |
|                         | Allows updating the location UUID, major and minor number defined on the Beacon window |  |

# 2.2.4 GUI script window

The GUI script window allows the user to load and run a python script built using the available set of ACI commands and related events. For a list of supported HCI and ACI script commands and parameters, refer to those commands available in the GUI ACI command window.

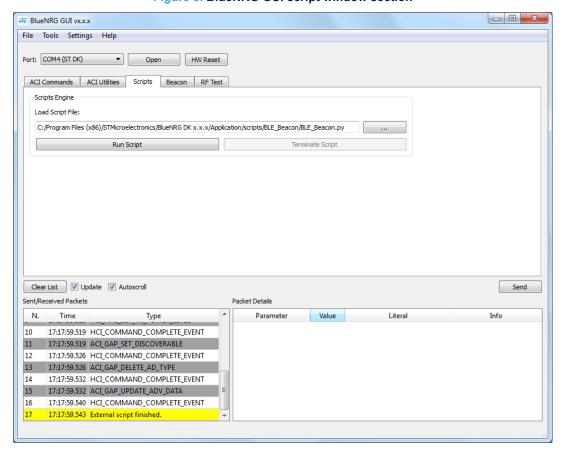

Figure 8. BlueNRG GUI script window section

The script engine supports other utility commands listed in the following table.

Table 4. GUI script window: utility commands

| Command name           | Parameters   | Description                                                              |
|------------------------|--------------|--------------------------------------------------------------------------|
| ERROR                  | User message | Raises an exception with a user-defined debug message                    |
| CLEAR_QUEUE            | None         | Removes all the pending events collected within the internal event queue |
| GET_CHAR               | None         | Allows a specific char to be entered as input (as the C get_char() API)  |
| GET_ALL_COM_PORT       | None         | Returns the list of all COM ports (ST DK kits and not)                   |
| GET_ALL_ST_DK_COM_PORT | None         | Returns the list of all ST DK kits COM ports sorted by COM port number   |
| GET_FILE               | None         | Allows a specific file to be selected as input                           |

UM2058 - Rev 8 page 15/33

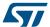

| Command name                    | Parameters               | Description                                                                                                    |
|---------------------------------|--------------------------|----------------------------------------------------------------------------------------------------|
| GET_NAME                        | None                     | Returns the device name within an advertising packet                                                                                    |
| CET VALUE                       | Array of bytes           | Converts the array of bytes to an integer value; e.g.,:                                                                                 |
| GET_VALUE                       | Array of bytes           | X= [0x33,0x22] GET_VALUE(X) = 0x2233                                                                                                    |
|                                 |                          | Converts the integer value to an array of number of bytes;                                                                              |
| GET_LIST                        | Integer, number of bytes | e.g.,: X= 0x2233                                                                                                    |
|                                 | ,                        | GET_LIST(X, 2)= [0x33,0x22]                                                                                                    |
| GET_STACK_VERSION               | None                     | Returns the device information (HW version and FW version) as (hw, fw)                                                                  |
| GET_RAND_KEY                    | None                     | Returns a random number between 0 and 999999                                                                                            |
| HW_BOOTLOADER                   | None                     | Hardware bootloader activation                                                                                                    |
| HW_RESET                        | None                     | HW reset                                                                                                    |
| INFO                            | String to be displayed   | Opens a message window and show the input parameter. Script is blocked until user presses OK button                                     |
| INSERT_FLOAT_NUMBER             | None                     | Allows a float value                                                                                                    |
| INSERT_INT_NUMBER               | None                     | Allows an integer value to be entered                                                                                                   |
| INSERT_PASS_KEY                 | None                     | Allows entering a pass key value for the security pass key method                                                                       |
| IS_BlueNRG                      | None                     | Returns TRUE if the device is a BlueNRG, FALSE otherwise                                                                                |
| IS_BlueNRG_MS                   | None                     | Returns TRUE if the device is a BlueNRG-MS, FALSE otherwise                                                                             |
| IS_BlueNRG_1                    | None                     | Returns TRUE if the device is a BlueNRG-1, FALSE otherwise                                                                              |
| IS_BlueNRG_2                    | None                     | Returns TRUE if the device is a BlueNRG-2, FALSE otherwise                                                                              |
| PRINT                           | String                   | Print utility: displays information on GUI sent/received packets                                                                        |
| RESET                           | None                     | SW reset                                                                                                    |
| SLEEP                           | time                     | Sleeps for the period 'time' in ms                                                                                                    |
| SET_MODE                        | Mode                     | Sets stack mode (1,2,3,4). Mode 4 is only supported on BlueNRG-MS from FW stack version 7.1b. Only for the BlueNRG, BlueNRG-MS devices. |
| SET_PUBLIC_ADDRESS              | Public address           | Set public address (optional)                                                                                                    |
| SENSORDEMO_GET_TE<br>MPERATURE  | None                     | Allows retrieval of the temperature value from the ACI_ATT_READ_RESP_EVENT (only for the SensorDemo_Central script)                     |
| SENSORDEMO_GET_AC<br>CELERATION | None                     | Allows retrieval of the acceleration values (x,y,z) from the ACI_GATT_NOTIFICATION_EVENT                                                |
| 5 V 11011                       |                          | (only for the SensorDemo_Central script)                                                                                                |
| TIME                            | None                     | Returns the time as a floating point number expressed in seconds since the epoch, in UTC                                                |

The following pseudo code describes how to initialize a BlueNRG, BlueNRG-MS, BlueNRG-1 or BlueNRG-2 device as a peripheral using a simple python script:

#Reset device
HW\_RESET()
#Init GATT
ACI\_GATT\_INIT()
#Init GAP as central device
ACI\_GAP\_INIT(Role=CENTRAL)

UM2058 - Rev 8 page 16/33

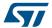

When a script calls a command which generates specific events, the script can detect them by using the WAIT\_EVENT (event\_code=None, timeout=None, continueOnEvtMiss=False, \*\*param\_checks) command.

Command Description **Parameters** Return name - An event with its parameters It waits for an event with 'Event - event code = none (default) Code' parameter equal to None, if a timeout occurs and the input event\_code. If no event\_code parameter "continueOnEvtMiss" is set to - timeout = none (default) is indicated, the macro-- continueOnEvtMiss = false WAIT EVENT command waits for any event. (default) An event with its parameters Optional filtering parameters - param\_checks = optional - None, if a timeout occurs and the input allow additional filters to be filtering parameters parameter "continueOnEvtMiss" is set to defined on event fields true

Table 5. WAIT\_EVENT macro-command

The WAIT\_EVENT macro-command waits for an event with 'Event Code' parameter equal to event\_code. If no event\_code is indicated, the macro-command waits for any event.

The timeout parameter allows the event timeout to be set. If no timeout is set, the macro-command awaits until an event occurs. If a timeout (greater than zero) is set and continueOnEvtMiss is false and no event occurs before the timeout, an HCITimeoutError error happens. Otherwise, if the input parameter continueOnEvtMiss is true and a timeout (greater than zero) is set, the macro-command returns the value none even when no event occurs before the timeout.

If one or more optional filtering parameters are specified, the macro-command performs a check on them and it returns only the first detected event that satisfies these parameters. The events received before the one returned are discarded.

The WAIT EVENT() command return value can be:

- an event
- · none, if a timeout occurs and the input parameter "continueOnEvtMiss" is set to true

An HCI timeout error exception is raised when a timeout occurs. Each coming event is stored in an internal queue. User is requested to call a specific WAIT\_EVENT utility command in order to handle each received event and remove it from the internal queue. The CLEAR\_QUEUE utility command allows the internal queue to be cleared in order to remove all the collected events not handled through the WAIT\_EVENT utility command. The event code parameter can be one of the following values:

Table 6. Event codes with relative event parameter types

| event_code        | Event<br>parameter<br>type | Event parameter type value                                                                 |
|-------------------|----------------------------|--------------------------------------------------------------------------------------------|
|                   | Subevent<br>_Code          | Refers to specific device BLE Stack ACI APIs and events doxygen documentation available on |
| HCI_LE_META_EVENT |                            | STSW-BNRGUI SW package, Docs Docs\gui_aci_html:                                            |
|                   |                            | ACI events, HCI LE meta events section                                                     |
|                   | Ecode                      | Refers to specific device BLE Stack ACI APIs and events doxygen documentation available on |
|                   |                            | STSW-BNRGUI SW package, Docs Docs\gui_aci_html:                                            |
| HCI_VENDOR_EVENT  |                            | ACI events, ACI GAP events                                                                 |
|                   |                            | ACI GATT/ATT events                                                                        |
|                   |                            | ACI L2CAP events                                                                           |
|                   |                            | ACI HAL event sections                                                                     |

UM2058 - Rev 8 page 17/33

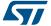

| event_code | Event<br>parameter<br>type | Event parameter type value                                                                 |
|------------|----------------------------|--------------------------------------------------------------------------------------------|
| NA         | NA                         | Refers to specific device BLE Stack ACI APIs and events doxygen documentation available on |
|            |                            | STSW-BNRGUI SW package, Docs Docs\gui_aci_html:                                            |
|            |                            | ACI events, HCI event section                                                              |

Below are some code examples using the WAIT EVENT() macro-command:

#### Example 1:

```
#Wait any events
evt = WAIT EVENT()
if (evt.event code == HCI LE META EVENT):
     #User specific code
elif (evt.event_code==HCI_VENDOR_EVENT):
      #User specific code .....
```

#### Example 2:

```
# Wait an HCI LE META EVENT
evt = WAIT EVENT (HCI LE META EVENT)
# Using evt.get_param('Subevent_Code').val it's possible to identify the specific HCI LE META
EVENT
# parameter type value
evtCode = evt.get_param('Subevent_Code').val
# Check if received event is HCI LE CONNECTION COMPLETE EVENT
if (evtCode == HCI LE CONNECTION COMPLETE EVENT):
  # If Connection Complete Status is success, get connection handle
  if evt.get param('Status').val==0x00:
    conn_handle= evt.get_param('Connection_Handle').val
```

#### Example 3:

```
#Wait HCI VENDOR EVENT event code
evt = WAIT EVENT(HCI_VENDOR_EVENT)
#Using evt.get_param('Ecode').val it's possible to identify the specific HCI_VENDOR_EVENT par
ameter type value
evtCode= evt.get_param('Ecode').val
if(evtCode == ACI GATT NOTIFICATION EVENT):
    conn handle=evt.get param('Connection Handle').val
```

## Example 4:

```
#Wait the Ecode ACI GATT PROC COMPLETE EVENT (HCI VENDOR EVENT #event code).
#if no event occurs within the selected timeout, an exception is raised
WAIT_EVENT(HCI_VENDOR_EVENT, timeout=30, Ecode=ACI_GATT_PROC_COMPLETE_EVENT)
```

If no timeout parameter is specified, it awaits until the ACI\_GATT\_PROC\_COMPLETE\_EVENT. Example 5:

```
#Wait an event for 10 seconds with continueOnEvtMiss set to True#
If no event occurs, the script continues (no exception is raised).
WAIT_EVENT(timeout=10, continueOnEvtMiss =True)
```

Note:

Note:

If continueOnEvtMiss parameter is set to false and if no event within the selected timeout occurs, an exception is raised.

#### Example 6:

UM2058 - Rev 8 page 18/33

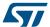

```
#Wait the HCI_DISCONNECTION_COMPLETE_EVENT event_code WAIT EVENT(HCI_DISCONNECTION_COMPLETE_EVENT)
```

#### Example 7:

```
#Create a Connection and wait for the HCI_LE_CONNECTION_COMPLETE_EVENT
ACI_GAP_CREATE_CONNECTION(Peer_Address=[0x12, 0x34, 0x00, 0xe1, 0x80, 0x02])
event= WAIT_EVENT(HCI_LE_META_EVENT, timeout=30,Subevent_Code=HCI_LE_CONNECTION_COMPLETE_EVEN
T)
if event.get_param('Status').val==0x00:
    # Store the connection handle
    conn_handle= event.get_param('Connection_Handle').val
    #User defined code...
```

#### GUI script engine loading and running steps

To load and run a python script using the BlueNRG GUI script engine, the following steps must be observed:

- 1. In the BlueNRG GUI, Scripts window, Script Engine section, click on tab "...", browse to the script location and select the script
- 2. Click on the "Run Script" tab to run the script. The execution flow (commands and events) is displayed in the BlueNRG GUI "Sent/Received Packets" section

In the BlueNRG GUI SW package and future versions, some reference scripts are available in the GUI/scripts folder.

Note:

To write and use the scripts, the user should have some knowledge of the Python language (Python 2.7.6), and a good understanding of the BLE stack ACI commands and related events.

#### 2.2.5 GUI Beacon window

The BlueNRG GUI Beacon window provides some tabs to configure a BlueNRG, BlueNRG-MS, BlueNRG-1 or BlueNRG-2 device as a BLE Beacon device that transmits advertising packets with specific manufacturer data.

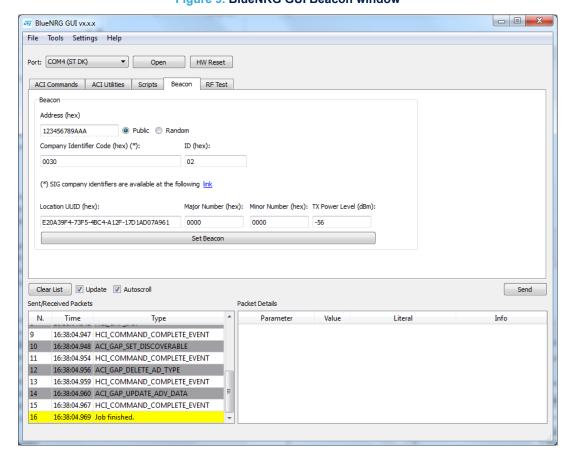

Figure 9. BlueNRG GUI Beacon window

UM2058 - Rev 8 page 19/33

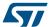

The user can configure the advertising data fields in the following table for the BLE Beacon device through the BlueNRG GUI Beacon window configuration parameters.

Table 7. BlueNRG GUI Beacon window configuration parameters

| Data field              | Description                       | Notes                                             |
|-------------------------|-----------------------------------|---------------------------------------------------|
| Address                 | Device address                    |                                                   |
| Public or random        | Device address type               |                                                   |
| Company identifier code | SIG company identifier            | Default is 0x0030 (STMicroelectronics)            |
| ID                      | Beacon ID                         | Fixed value                                       |
| Location UUID           | Beacons UUID                      | Used to distinguish specific Beacons from others  |
| Major number            | Identifier for a group of beacons | Used to group a related set of Beacons            |
| Minor number            | Identifier for a single beacon    | Used to identify a single Beacon                  |
| TxPower Level           | 2's complement of the Tx power    | Used to establish how far you are from the device |

To configure the selected platform as a BLE beacon device, click on the "Set Beacon" tab.

### 2.2.6 GUI RF test window

The BlueNRG GUI provides the RF test window that permits to perform the following tests:

- 1. Start/stop a tone on a specific BLE RF channel
- 2. Perform a BLE packer error rate (PER) tests using BLE direct test mode (DTM) commands

#### Start/stop a tone

To start a tone on a specific RF BLE channel:

- 1. Connect a BlueNRG, BlueNRG-MS, BlueNRG-1 or BlueNRG-2 platform to PC USB port
- 2. Launch an instance of BlueNRG GUI
- 3. Open the relative COM port
- 4. Go to RF test window and in the TRANSMITTER section:
  - a. Set BLE channel by TX frequency combo box
  - b. Set TX power in the related combo box
  - c. Click on the "Start Tone" button

To stop a tone on a specific RF BLE channel:

- 1. Go to RF test window and in the TRANSMITTER section:
  - a. Click on stop tone button (stop button is available only when a tone is started)

UM2058 - Rev 8 page 20/33

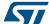

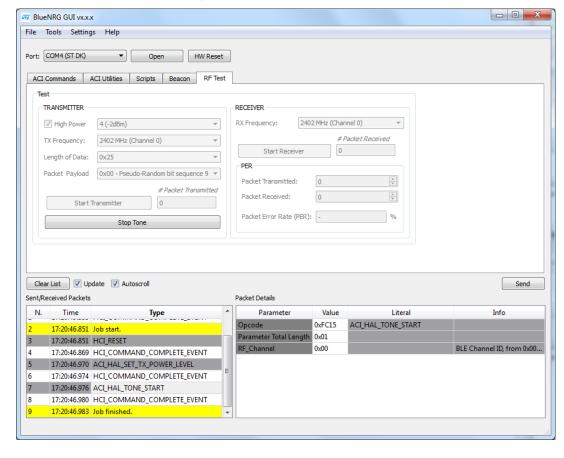

Figure 10. GUI RF test: start a tone

#### Direct test mode (DTM) tests

The BlueNRG GUI RF test let you target a packet error rate test scenario using the BLE direct test mode commands.

Two sections are available:

- 1. TRANSMITTER section to transmit reference packets to a fixed interval
- 2. RECEIVER section to receive reference packets to a fixed interval

## **TRANSMITTER** section

This section let you set the following items:

- The power level of transmitter
- The frequency of transmitter
- Length of data to transmit in each packet
- Packet payload format as defined on Bluetooth low energy specification, direct test mode section

Clicking on "Start Transmitter" button, test reference packets are sent to a fixed interval.

## **RECEIVER** section

This section let you set the following items:

The frequency of receiver

Clicking on "Start Receiver" button, test reference packets are received to a fixed interval.

UM2058 - Rev 8 page 21/33

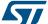

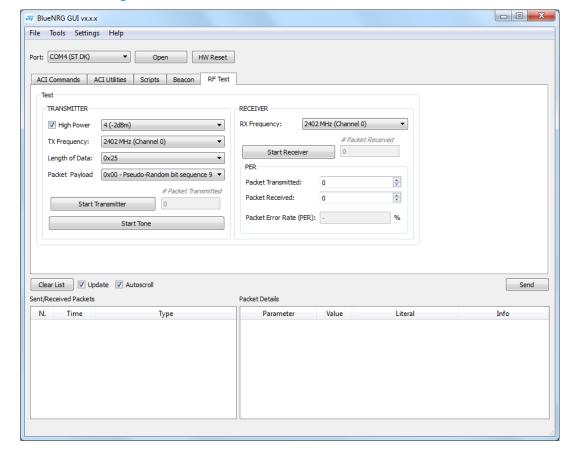

Figure 11. GUI RF Test: TRANSMITTER and RECEIVER sections

#### Packet error rate (PER) test procedure

To perform a packet error rate test using the standard BLE direct test mode commands (HCI\_LE\_Transmitter\_Test, HCI\_LE\_Receiver\_Test and HCI\_LE\_Test\_End), the following steps are needed:

# Start PER test

- 1. Connect two platforms (BlueNRG, BlueNRG-MS, BlueNRG-1 or BlueNRG-2) to PC USB ports
- 2. Open two instances of BlueNRG GUI on both devices (called TX and RX devices, respectively)
- 3. In each instance of BlueNRG GUI, open COM port relative to the TX/RX device
- 4. Ensure the antennas are plugged into the devices where applicable
- 5. In the GUI related to RX device:
  - Go to RF test window, RECEIVER section
  - Set RX frequency
  - Click on "Start Receiver" button to start receiver test
- 6. In the GUI related to TX device:
  - Go to RF test window, TRANSMITTER section
  - Set TX power
  - Set TX frequency
  - Set length of data
  - Set packet payload format
  - Click on "Start Transmitter" button, to start transmitter test

# **Stop PER test**

1. In the GUI related to TX device:

UM2058 - Rev 8 page 22/33

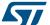

- Go to RF test window, TRANSMITTER section
- Click on "Stop Transmitter" button. The number of transmitted packets are displayed on #Packet Transmitted field.
- 2. In the GUI related to RX device
  - Go to RF test window, RECEIVER section
  - Click on "Stop Receiver" button. The number of received packets are displayed on #PacketReceived field.

#### Get PER (packet error rate) value

- In the GUI related to RX device:
- · Go to RF test window, RECEIVER section
- In the PER section, insert the number of transmitted packet from TX device in the packet transmitted field (read this value from TRANSMITTER section in the GUI related to TX device)
- The PER (packet error rate) value is showed in the packet error rate field

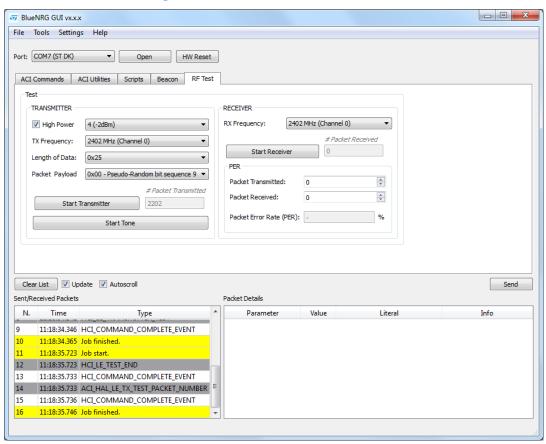

Figure 12. GUI RF test, PER test: TX device

UM2058 - Rev 8 page 23/33

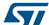

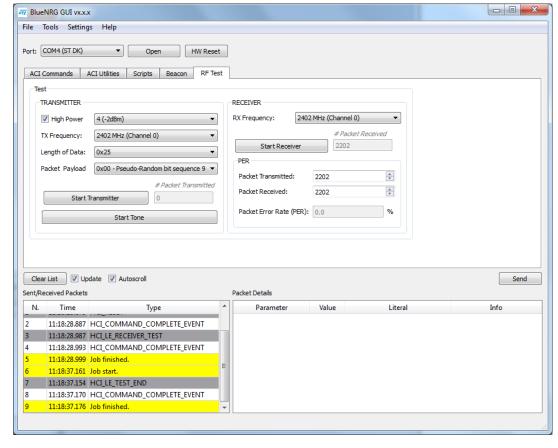

Figure 13. GUI RF Test, PER test: RX device

Note:

Starting from the STSW-BNRGUI v3.1.0 or later, BlueNRG-1,2 BLE stack v2.x, if user specifies the # Packet Transmitted parameter with a value different from zero, the ACI\_HAL\_TRANSMITTER\_TEST\_PACKETS API is used to perform the transmitter test. This API is a customized version of the HCI\_LE\_TRANSMITTER\_TEST API which allows the number of packets to be specified and to be sent. Please notice that user must set # Packet Transmitted to 0 in order to use the standard HCI\_LE\_TRANSMITTER\_TEST API.

UM2058 - Rev 8 page 24/33

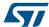

# 3 Script launcher utility

The script launcher is a standalone utility, which let you run a script without using the BlueNRG GUI script engine tool.

The script launcher utility (BlueNRG\_Script\_Launcher.exe) is included in the BlueNRG GUI software package in the application folder.

# 3.1 Requirements

To use the script launcher utility on a specific device, the corresponding platform must be connected to a PC USB port and loaded with the same pre-built binary file used for the BlueNRG GUI, as described in Section 2.1 Requirements (BlueNRG\_VCOM\_x\_x.hex for BlueNRG, BlueNRG-MS platforms and specific DTM binary files for the BlueNRG-1 and BlueNRG-2 platforms).

# 3.2 Script launcher utility options

To use the script launcher utility on a specific device, open a window DOS shell and launch the relative BlueNRG Script Launcher.exe (type –h to list all the supported options):

C:\Program Files (x86)\STMicroelectronics\BlueNRG GUI x.x.x\Application → BlueNRG Script Launcher.exe -h:

- · -h, --help show this help message and exit
- -v, --version show program's version number and exit
- -g, --get get list of existing COM ports and exit
- -d, --debug debug script file (python pdb)
- -I, --log log data
- -p PORT, --port PORT select COM port
- -b BAUD RATE, --baud rate BAUD RATE set Baud Rate:
- s SCRIPT FILE, --script SCRIPT FILE set script file name
- -z, --save save log in a file (\*.csv, \*.txt)

### Option to get the list of all available COMx ports (devices are connected to the PC USB)

C:\Program Files (x86)\STMicroelectronics\BlueNRG GUI GUI x.x.x\Application BlueNRG\_Script\_Launcher.exe -g List of available COM ports:

- COM1
- COM27 (ST DK)

# Options to run a script on a connected device

C:\Program Files (x86)\STMicroelectronics\BlueNRG GUI x.x.x\Application>BlueNRG\_Script\_Launcher.exe -p COM27 -s C:\Program Files (x86)\STMicroelectronics\BlueNRG GUI x.x.x\Application\scripts\BLE\_Beacon \BLE Beacon.py

COM27 is the platform virtual COM port.

UM2058 - Rev 8 page 25/33

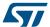

Figure 14. Script launcher: run a script

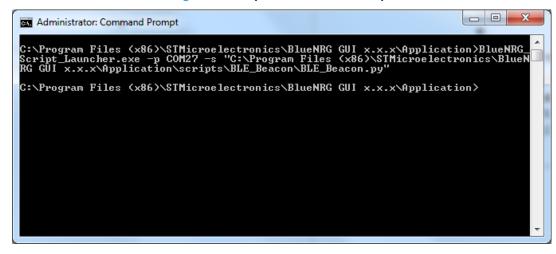

#### Options to run a script on a connected device with log data

C:\Program Files (x86)\STMicroelectronics\BlueNRG GUI x.x.x\Application>BlueNRG\_Script\_Launcher.exe -p COM27 -s C:\Program Files (x86)\STMicroelectronics\BlueNRG GUI x.x.x\Application\scripts\BLE\_Beacon \BLE\_Beacon.py -l

COM27 is the platform virtual COM port.

Figure 15. Script launcher: run a script with log data

```
Administrator: Command Prompt

C:\Program Files (x86)\STMicroelectronics\BlueNRG GUI x.x.x\Application\BlueNRG Script_Launcher.exe -p COM27 -s "C:\Program Files (x86)\STMicroelectronics\BlueNRG RG GUI x.x.x\Application\scripts\BLE_Beacon\BLE_Beacon.py" -1
LOG: 10:50:42.267 -> ACI_BLUE_INITIALIZED_EUENT
LOG: 10:50:42.267 -> ACI_HAL_WRITE_CONFIG_DATA
LOG: 10:50:42.267 -> ACI_GATI_INIT
LOG: 10:50:42.267 -> ACI_GATI_INIT
LOG: 10:50:42.283 -> ACI_GAP_INIT
LOG: 10:50:42.283 -> ACI_GAP_INIT
LOG: 10:50:42.283 -> ACI_GAP_INIT
LOG: 10:50:42.283 -> ACI_HAL_SET_TX_POWER_LEUEL
LOG: 10:50:42.283 -> ACI_HAL_SET_TX_POWER_LEUEL
LOG: 10:50:42.283 -> HCI_COMMAND_COMPLETE_EUENT
LOG: 10:50:42.299 -> ACI_GAP_SET_DISCOUERABLE
LOG: 10:50:42.299 -> ACI_GAP_DELETE_AD_TYPE
LOG: 10:50:42.299 -> ACI_GAP_DELETE_AD_TYPE
LOG: 10:50:42.299 -> ACI_GAP_DELETE_AD_TYPE
LOG: 10:50:42.299 -> ACI_GAP_DELETE_BUENT
LOG: 10:50:42.315 -> HCI_COMMAND_COMPLETE_EUENT
LOG: 10:50:42.315 -> HCI_COMMAND_COMPLETE_EUENT
LOG: 10:50:42.315 -> HCI_COMMAND_COMPLETE_EUENT
LOG: 10:50:42.315 -> HCI_COMMAND_COMPLETE_EUENT
LOG: 10:50:42.315 -> HCI_COMMAND_COMPLETE_EUENT
LOG: 10:50:42.315 -> HCI_COMMAND_COMPLETE_EUENT
LOG: 10:50:42.315 -> HCI_COMMAND_COMPLETE_EUENT
LOG: 10:50:42.315 -> HCI_COMMAND_COMPLETE_EUENT
```

UM2058 - Rev 8 page 26/33

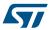

# 4 References

**Table 8. Reference information** 

| What             | Where                                                                                         | Description                                                                             |
|------------------|-----------------------------------------------------------------------------------------------|-----------------------------------------------------------------------------------------|
| STSW-BNRGGUI     | www.st.com/bluenrg-1, www.st.com/bluenrg-2, www.st.com/bluenrg-ms, tools and software section | BlueNRG GUI SW package                                                                  |
| STSW-BLUENRG-DK  | www.st.com/bluenrg-ms, evaluation tools section                                               | BlueNRG DK SW package for BlueNRG, BlueNRG-MS kits                                      |
| STSW-BLUENRG1-DK | www.st.com/bluenrg-1, www.st.com/bluenrg-2, evaluation tools section                          | BlueNRG-1 and BlueNRG-2 DK SW package for BlueNRG-1 and BlueNRG-2 BLE v2.x stack family |
| STSW-BNRG_V1-DK  | www.st.com/bluenrg-1, evaluation tools section                                                | BlueNRG-1 DK SW package for BlueNRG-1 BLE v1.x stack family                             |

UM2058 - Rev 8 page 27/33

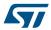

# 5 List of acronyms

Table 9. List of acronyms used in this document

| Term | Meaning                 |
|------|-------------------------|
| BLE  | Bluetooth low energy    |
| DFU  | Device firmware upgrade |
| HW   | Hardware                |
| IFR  | Information register    |
| SoC  | System-on-chip          |
| SW   | Software                |
| USB  | Universal serial bus    |

UM2058 - Rev 8 page 28/33

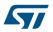

# **Revision history**

Table 10. Document revision history

| Date        | Version | Changes                                                                                                    |
|-------------|---------|----------------------------------------------------------------------------------------------------|
| 24-May-2016 | 1       | Initial release.                                                                                                    |
| 24-Jun-2016 | 2       | Added reference to BlueNRG-1 device and minor text changes.                                                                            |
| 26-Jul-2016 | 3       | Minor fixes for BlueNRG-1 support.                                                                                                    |
| 07-Oct-2016 | 4       | Updated Section 2.1.1: "BlueNRG, BlueNRG-MS network coprocessors" and Section 2.2.2: "Tools"                                           |
| 20-Jun-2017 | 5       | Minor text and formatting changes                                                                                                    |
| 20-Jun-2017 |         | Added reference to BlueNRG-2 SoC                                                                                                    |
| 23-Oct-2017 | 6       | Added: reference to Save As C Code utility, INSERT_INT_NUMBER and INSERT_FLOAT_NUMBER utility commands                                 |
| 05-Apr-2018 | 7       | Updated Section 2.1.2 BlueNRG-1 and BlueNRG-2 network coprocessors, Section 2.2.1 GUI main window and Section 2.2.4 GUI script window. |
| 07-Dec-2018 | 8       | Updated Section 2.2.1 GUI main window, Section 2.2.3 GUI ACI utility window, Section 2.2.4 GUI script window.                          |

UM2058 - Rev 8 page 29/33

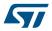

# **Contents**

| 1  | Gett                    | ing sta     | rted                                         | 2  |  |
|----|-------------------------|-------------|----------------------------------------------|----|--|
|    | 1.1                     | Syster      | m requirements                               | 2  |  |
|    | 1.2                     | BlueN       | RG GUI SW package setup                      | 2  |  |
|    | 1.3                     | BlueN       | RG GUI SW package structure                  | 2  |  |
| 2  | GUI                     | softwa      | re description                               | 3  |  |
|    | 2.1                     | Requi       | Requirements                                 |    |  |
|    |                         | 2.1.1       | BlueNRG and BlueNRG-MS network coprocessors  | 3  |  |
|    |                         | 2.1.2       | BlueNRG-1 and BlueNRG-2 network coprocessors | 3  |  |
|    | 2.2                     | The B       | lueNRG graphical user interface              | 4  |  |
|    |                         | 2.2.1       | GUI main window                              | 4  |  |
|    |                         | 2.2.2       | Tools                                        | 8  |  |
|    |                         | 2.2.3       | GUI ACI utility window                       | 12 |  |
|    |                         | 2.2.4       | GUI script window                            | 15 |  |
|    |                         | 2.2.5       | GUI Beacon window                            | 19 |  |
|    |                         | 2.2.6       | GUI RF test window                           | 20 |  |
| 3  | Script launcher utility |             |                                              |    |  |
|    | 3.1                     | Requi       | rements                                      | 25 |  |
|    | 3.2                     | Script      | launcher utility options                     | 25 |  |
| 4  | Refe                    | erences     | · · · · · · · · · · · · · · · · · · ·        | 27 |  |
| 5  | List                    | of acronyms |                                              |    |  |
| Po | vicion                  | hietory     |                                              | 20 |  |

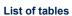

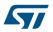

# **List of tables**

| Table 1.  | GUI ACI utilities window: available general operations  | 12 |
|-----------|---------------------------------------------------------|----|
| Table 2.  | GUI ACI utility window: available central operations    | 14 |
| Table 3.  | GUI ACI utility window: available peripheral operations | 14 |
| Table 4.  | GUI script window: utility commands                     | 15 |
| Table 5.  | WAIT_EVENT macro-command                                | 17 |
| Table 6.  | Event codes with relative event parameter types         | 17 |
| Table 7.  | BlueNRG GUI Beacon window configuration parameters      | 20 |
| Table 8.  | Reference information                                   | 27 |
| Table 9.  | List of acronyms used in this document                  | 28 |
| Table 10. | Document revision history                               | 29 |

UM2058 - Rev 8 page 31/33

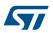

# **List of figures**

| Figure 1.  | BlueNRG GUI main window                                                  | . 5 |
|------------|--------------------------------------------------------------------------|-----|
| Figure 2.  | Command packet table                                                     | . 6 |
| Figure 3.  | Packet history and details                                               | . 6 |
| Figure 4.  | Raw packet dump                                                          | . 7 |
| Figure 5.  | BlueNRG GUI IFR tool: view/edit view for the BlueNRG, BlueNRG-MS devices | . 9 |
| Figure 6.  | BlueNRG-1 HW configuration parameters                                    | 10  |
| Figure 7.  | BlueNRG GUI ACI utility window                                           | 12  |
| Figure 8.  | BlueNRG GUI script window section                                        | 15  |
| Figure 9.  | BlueNRG GUI Beacon window                                                |     |
| Figure 10. | GUI RF test: start a tone                                                | 21  |
| Figure 11. | GUI RF Test: TRANSMITTER and RECEIVER sections                           |     |
| Figure 12. | GUI RF test, PER test: TX device                                         | 23  |
| Figure 13. | GUI RF Test, PER test: RX device                                         |     |
| Figure 14. | Script launcher: run a script                                            | 26  |
| Figure 15. | Script launcher: run a script with log data                              | 26  |

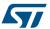

#### **IMPORTANT NOTICE - PLEASE READ CAREFULLY**

STMicroelectronics NV and its subsidiaries ("ST") reserve the right to make changes, corrections, enhancements, modifications, and improvements to ST products and/or to this document at any time without notice. Purchasers should obtain the latest relevant information on ST products before placing orders. ST products are sold pursuant to ST's terms and conditions of sale in place at the time of order acknowledgement.

Purchasers are solely responsible for the choice, selection, and use of ST products and ST assumes no liability for application assistance or the design of Purchasers' products.

No license, express or implied, to any intellectual property right is granted by ST herein.

Resale of ST products with provisions different from the information set forth herein shall void any warranty granted by ST for such product.

ST and the ST logo are trademarks of ST. All other product or service names are the property of their respective owners.

Information in this document supersedes and replaces information previously supplied in any prior versions of this document.

© 2018 STMicroelectronics - All rights reserved

UM2058 - Rev 8 page 33/33